# **clinton**electronics

# A V M S Advanced Video Monitoring System

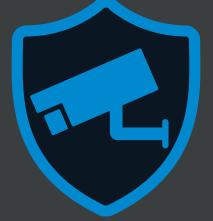

# Software Manual

Build 1.0.1.6

Clinton reserves the right, without notification, to make changes in product design & specification

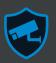

| DVR Compatibility              | 1            |
|--------------------------------|--------------|
| Initial Setup                  | 2            |
| Initial Connection & Live View | <b>3-4</b>   |
| Connectting to a DVR           | 3            |
| Live View Connection           | 4            |
| Control Overview               | <b>5-10</b>  |
| Icon Tool Bar                  | 5            |
| Menu Bar                       | 5-6          |
| Live & Search Menu             | 7            |
| Live View Advanced Controls    | 8            |
| Live & Search View Overview    | 9            |
| Live View Favorites            | 10           |
| Search View                    | <b>11-12</b> |
| Search Video                   | 11           |
| Museum Search                  | 12           |
| Thumbnail Search               | 13           |
| Emap View                      | <b>14</b>    |
| Backup                         | 15-19        |
| Remote Backup                  | 15           |
| Event Backup                   | 16           |
| Schedule Backup                | 16           |
| Remote CD Backup               | 17           |
| Backup Player                  | 17           |
| Backup Player Overview         | 18           |
| Backup Player Overview         | 19           |
| Backup Player Convert to AVI   | 19           |
| Backup Player Save as JPEG     | 20           |
| <b>Configuration</b>           | <b>20-21</b> |
| DVR Config View                | 20           |
| Validation Manager             | 20           |
| AVMS Information               | 20           |
| Account Manager                | 21           |
| Firmware Manager               | 21           |

## System Requirements

Operating System: Windows 7 or Newer
RAM: At Least 2GB of RAM
CPU: Single Core 3 GHz or higher
Dual Core 1.6 GHz or higher
Connection: High Speed Gigabit or Better

## **AVMS Compatibility with Clinton DVRs:**

To ensure the compatibility of AVMS with Clinton Electronics DVRs, verify that the DVR has the newest firmware installed. For latest firmware visit: https://clintonelectronics.com/downloads then find the appropriate firmware for the DVR.

AVMS is not recommended for Contender Series DVRs and older PRO Series DVRs (blue lights).

## **AVMS Recommended**

All new Clinton DVRs and even some older DVRs can run AVMS- as long as the most recent firmware is installed on the DVR.

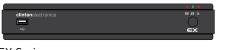

**EX** Series

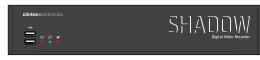

Shadow Series

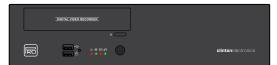

Pro Series (2012 & Newer)

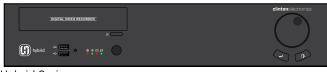

Hybrid Series

| DIGITAL VORO RECORDER | clintonelectronics |
|-----------------------|--------------------|
|                       |                    |

**HD** Series

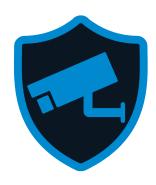

AVMS

## AVMS NOT Recommended

Contender and older Pro Series DVRs (blue lights) should use SMS Standard. SMS can be downloaded from the Support page on the Clinton Electronics website.

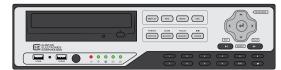

Contender Series (Pre 2012)

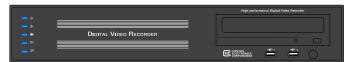

Old Pro Series (Pre 2012)

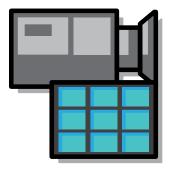

SMS Standard

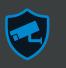

## **Install the Software:**

Insert the AVMS Software install disk that was included with your DVR, or download the most current version from www.clintonelectronics.com. Double click on the AVMS Icon to begin setup.

a. Click "Next" on the initial Setup Wizard screen.

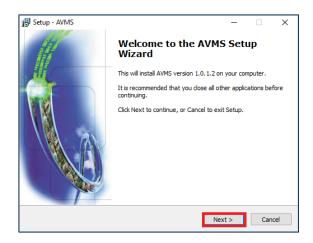

**c**. Use the Check Boxes to create a Desktop Icon or a Quick Launch Icon on the Start Menu. Click "Next" to continue.

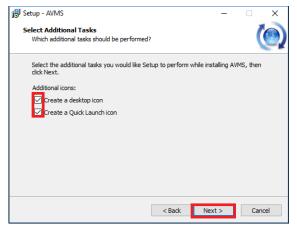

**b**. Select the install destination for the program. The default path is typically recommended: **This PC / C: / AVMS**. Click "Next" to continue.

| 뤻 Setup - AVMS                                                            | -       |        | ×     |
|---------------------------------------------------------------------------|---------|--------|-------|
| Select Destination Location<br>Where should AVMS be installed?            |         |        | ()    |
| Setup will install AVMS into the following folder.                        |         |        |       |
| To continue, dick Next. If you would like to select a different folder, o | lick Br | owse.  |       |
| C: VAVMS                                                                  | E       | Browse |       |
|                                                                           |         |        |       |
|                                                                           |         |        |       |
|                                                                           |         |        |       |
|                                                                           |         |        |       |
|                                                                           |         |        |       |
| At least 0.7 MB of free disk space is required.                           |         |        |       |
| < Back Next                                                               | >       | c      | ancel |

**d**. After checking the setup overview, click "Install" to complete the installation.

| Setup - AVMS                                                               |                  | -              |       |     |
|----------------------------------------------------------------------------|------------------|----------------|-------|-----|
| Ready to Install                                                           |                  |                | 1     | 6   |
| Setup is now ready to begin installing AVMS on y                           | our computer     |                |       | 2   |
| Click Install to continue with the installation, or d change any settings. | lick Back if you | ı want to revi | ew or |     |
| Destination location:<br>C:\AVMS                                           |                  |                | ^     | ]   |
| Additional tasks:                                                          |                  |                |       |     |
| Additional icons:                                                          |                  |                |       |     |
| Create a desktop icon<br>Create a Quick Launch icon                        |                  |                |       |     |
|                                                                            |                  |                |       |     |
|                                                                            |                  |                |       |     |
|                                                                            |                  |                |       |     |
| <                                                                          |                  |                | >     |     |
|                                                                            |                  |                |       | -   |
|                                                                            | < Back           | Install        | Can   | cel |
|                                                                            |                  |                |       | -   |

**e**. After the Installation is complete, click "Finish" to exit the Setup Wizard.

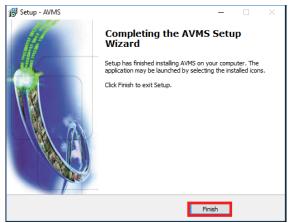

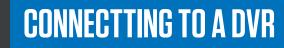

## Add New DVR

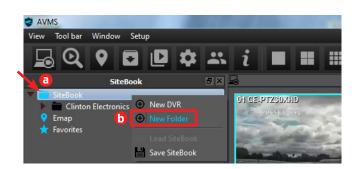

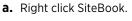

- **b.** Select New Folder, and create a name for the folder. (This step is not necessary, but may be useful if you have multiple DVRs in one location, or multi-site customers.)
- **c.** Right click the newly created folder.
- d. Select New DVR.

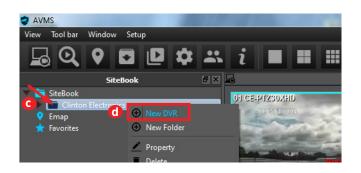

a

b

С

d

е

Cancel

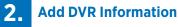

**DVR Name** 

Address

Password

Port

ID

SiteBook

192.168.1.30

7000

remote

....

Clinton Electronics DVR

#### **Enter DVR information**

**a.** Choose a DVR name to display within AVMS. This name can be unique, and does not have to match the network host name of your DVR.

#### The following information can be found in the Network Setup menu on your DVR.

- **b.** Enter the IP address (or DDNS hostname) for your DVR.
- **c.** Enter the SMS port number.

## Default Port: 7000

- d. Enter your custom chosen (or the default) user ID for your DVR.
- e. Enter your custom chosen (or the default) password for your DVR, and then click OK.

Default ID: remote Default Password: 1111

Continue onto one of the following connection methods. Live View, Search Video, Remote Backup, Backup Player.

NOTE: To remotely access a DVR via AVMS- the DVR network settings must be properly set up on the DVR. Port forwarding must be configured in the router according to the SMS port settings in the DVR. Call Clinton Tech Support for help with DVR networking & router port forwarding: (1-800-549-6393)

NOTE: Connection methods will differ based upon your setup. Contact your network administrator or ISP for your specific connection information.

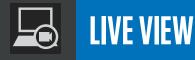

Open Live View

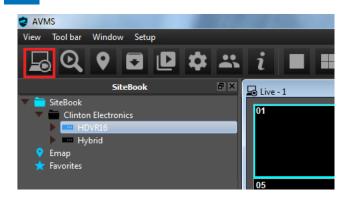

To open a new live view window, select the Live View icon in the top menu icon bar.

You can open up to 4 Live View windows simultaneously to view a total of 256 individual cameras.

## 2. Drag & Drop DVR

Select the desired DVR with your mouse cursor and drag & drop the DVR's icon onto channel 1 in the Live View window.

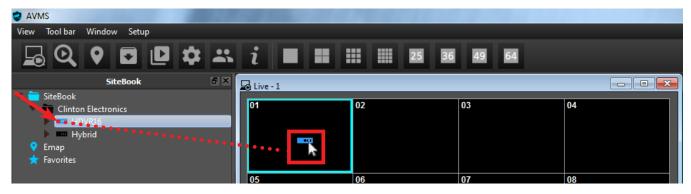

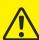

NOTE: 16-Camera view is default. If you have more than 16 cameras connected to the DVR, or if the DVR icon is dropped on channels 2~16, remaining cameras will not show on screen unless multi channel view is set to 25~64.

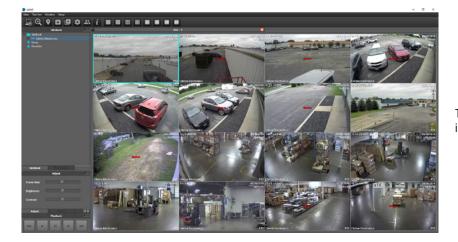

The cameras from the selected DVR will load into the Live View Window.

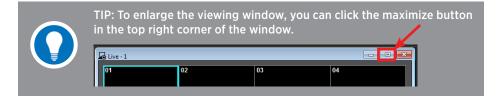

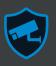

## **Icon Tool Bar**

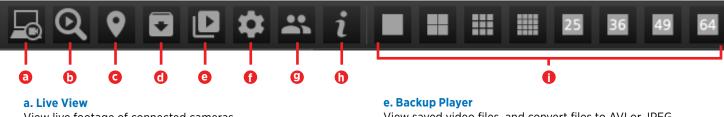

View live footage of connected cameras.

#### **b. Search View**

View recorded footage from the DVR's hard drive.

#### c. Emap View

Overlay cameras on a floorplan or map and view live video from each camera.

#### d. Remote Backup

Save recorded video from your DVR to your computer, network drive, or removable media.

View saved video files, and convert files to AVI or JPEG.

#### f. DVR Configuration View

Remotely change DVR settings and apply instantaneously as if you were in front of the DVR.

g. Validation Manager Feature available on AVMS Validation version only.

h. AVMS Information Displays the installed version of AVMS.

#### i. Live View Window Controls

Select from multiple viewing window configurations (single, quad, 9, 16, 25, 36, 49, 64).

## **View Menu**

| SAVMS                                           | Live View: View live video from connected cameras.                                                                        |
|-------------------------------------------------|----------------------------------------------------------------------------------------------------|
| View Tool bar Window                            | <b>Search View:</b> View video from the past that is saved to the Hard Drive of the DVR to which you are connected.       |
| <ul><li>Search View</li><li>Emap View</li></ul> | <b>Emap View:</b> Place camera icons on a map or floorplan & view live video from each camera by clicking an icon.        |
| Remote Backup                                   | <b>Remote Backup:</b> Save video footage from the DVR to your computer.                                                   |
| Backup Player Config View                       | Backup Player: View previously saved video clips, convert to an AVI file, or print or save a JPEG stillshot.              |
| i Information                                   | <b>Config View:</b> Change DVR settings. Changes apply instantaneously as if you were accessing the DVR's head-end menus. |
| Quit                                            | Information: Displays the Version of AVMS.                                                                                |
|                                                 | Quit: Evits the AV/MS Drogram                                                                                             |

Quit: Exits the AVMS Program.

## **Tool Bar Menu**

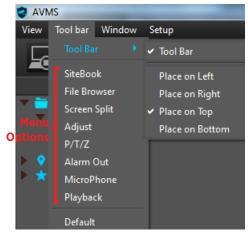

Tool Bar: Choose to display, hide, or relocate the Icon tool bar.

Menu Options: Click on the menu options to choose which features are displayed. Default: Reset the Tool Bar Icons and Configuration Panel Tabs to their original positions.

NOTE: These settings will be reset to the default positions after exiting the AVMS Program.

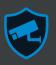

## **Window Menu**

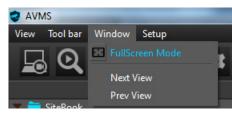

**FullScreen Mode:** Displays AVMS in a full screen view. Move cursor to top of screen to see menu bar appear.

Next/Prev View: Cycle through viewing windows that have been opened.

## **Setup Menu**

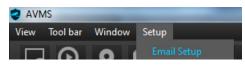

Email Setup: Not currently supported.

## Sitebook Right-Click Menu

Right-Click on the Sitebook folder, a sub folder, or a DVR icon in the Sitebook bar to pull up the following menu options. Options will change depending on which icon you select.

| change depending on white                                     |                                                                                                    |
|---------------------------------------------------------------|----------------------------------------------------------------------------------------------------|
| New DVR                                                       | New DVR:<br>Add a DVR to the Sitebook.                                                                                                    |
| New Folder      Health Check                                  | New Folder:<br>Add a folder to the Sitebook that can be used to organize the contents of the Sitebook.                                                                                                    |
| (v) Disconnect                                                | Health Check:<br>Displays information about the selected DVR (Motion Event, Sensor Event, Relay State, Camera State,<br>Video State, HDD State, DVR Name, Net Address, DVR Version, Mac Address, HDD Usage, Earliest Re-<br>cord, and Latest Record). |
| <ul> <li>Schedule Backup</li> <li>Remote CD Backup</li> </ul> | Disconnect:<br>Ends the connection with the selected DVR.                                                                                                    |
| Property     Delete     Load SiteBook                         | <b>Event Backup:</b><br>Automatically saves any motion events to your computer based on the chosen camera(s), day(s), and time range.                                                                                                    |
| Save SiteBook  Account Manager                                | <b>Schedule Backup:</b><br>Automatically saves video to your computer at a chosen time. The camera(s), day(s), and time range can<br>be chosen.                                                                                                    |
| Firmware Manager                                              | <b>Remote CD Backup:</b><br>Save video to a CD-R, CD-RW, DVD-R, DVD-RW, or USB Flash Drive (up to 32GB) that is connected to the DVR.                                                                                                    |

#### **Property:**

Allows you to view or change the DVR's connection information.

## **Delete:**

Removes the selected DVR from the Sitebook.

#### Save Sitebook/Load Sitebook:

Save the current, or load a previously saved list of DVRs into the AVMS Sitebook. The Sitebook file format is XML.

#### **Account Manager:**

Create new Client level Users or Admin accounts, or change passwords of existing Client level accounts. Applies only to AVMS viewing, web viewing, and mobile app viewing. To change the main DVR login password use DVR Config View.

#### Firmware Manager:

Upgrade the firmware of a DVR.

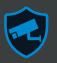

## **Right-Click Menus**

Right-Click within the Live View or Search View window to pull up the following menu options.

NOTE: Live View and Search View menu options are the same with the exception of the options indicated in red below.

## **Live View Options**

| B | Popup Mode     |      |
|---|----------------|------|
| Ø | View Multi     |      |
| € | Zoom In        | x1.2 |
| Q | Zoom Out       | x1.0 |
| Ð | Audio On       |      |
| 0 | Freeze         |      |
|   | Record         |      |
| Ø | Rotation start |      |
| 4 | OSD Setup      |      |
| ٥ | Snap Shot      |      |
| ⊗ | Close Cameo    |      |

## **Search View Options**

Add Favorite

| B       | Popup Mode       |   |
|---------|------------------|---|
| ٥       | View Multi       |   |
| Q       | Zoom In          | x |
| Q       | Zoom Out         | x |
| •       | Audio On         |   |
|         | Record           |   |
| ٥       | Rotation start   |   |
| 4.      | OSD Setup        |   |
| ٥       | Snap Shot        |   |
| <b></b> | Museum Search    |   |
|         | Thumbnail Search |   |

Select Date

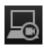

## Popup Mode:

Separates the Live View Tab from the main AVMS Window. To reattach the Live View Window to the main AVMS Window, right-click anywhere in the camera frame and choose "Child Mode" or exit the window.

## View Single/View Multi:

Change the view from a Single Camera to Multiple Cameras.

## Zoom In/Zoom Out:

Adjust the zoom of the currently displayed camera up to x3.

## Audio Out / On:

Listen to live audio from microphones that are associated with the selected camera and are connected to the DVR. Icon will read "Audio Out" if audio is disabled on the DVR.

## Freeze:

Displays a still image at the current moment.

## Record:

Saves video to the "Record Search" folder in the DVR's Archive. The video will keep saving until the recording is manually stopped or until AVMS is closed. The default location is: This PC / C: / AVMS / backup / Record\_Search / DVR Name / Date / FileName

## **Rotation start/stop:**

Begins to cycle the view that is being displayed through all 64 camera frames. The view that is chosen when the sequence begins will be the view that is cycled.

## **OSD Setup:**

Choose what information is displayed in each camera frame (DVR Name, Camera Name, Date, Time, Event, Cameo Number, Frame Rate).

## Snap Shot:

Saves a JPG File of the current camera frame to your computer. The default location is: This PC / C: / AVMS / backup / SnapShot / DVR Name / Date / FileName

## Close Cameo:

Removes the camera from the selected camera frame.

## Add Favorite:

Saves the current view as a selectable Favorite for repeated viewing.

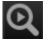

## **Museum Search:**

Allows you to search for any motion that occurred within a section of the camera frame.

## Thumbnail Search:

Allows you to organize and view recorded video frames by a specified increment (hour, 10-minute, 1-minute, 10-second, 1-second).

## Select Date:

Allows you to choose the date and time of the recorded video that will be played.

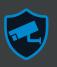

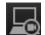

## **Advanced Control Tabs**

The advanced controls can be accessed by selecting the corresponding tab.

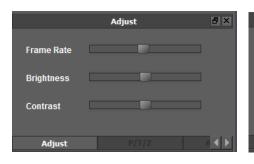

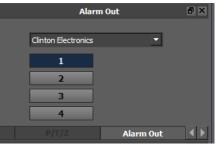

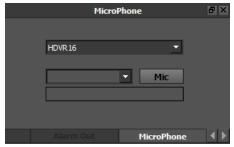

## **ADJUST:**

Adjust the frame rate, brightness, and contrast parameters for a selected camera. This only changes how the camera appears in AVMS and does not change any settings in the DVR or at the camera.

## ALARM:

Click on an alarm number to manually activate (blue) or deactivate (gray) an alarm output connected to the DVR.

#### **MICROPHONE:**

Use a microphone connected to your computer to transmit audio to the audio output on your DVR. Select the DVR from the drop down box, and click on the microphone button to connect. Click again to disconnect. (Mic. button will be blue color when connected). The bottom bar displays the audio input level of the microphone.

|        | P/T/Z 🗗 🗙              |
|--------|------------------------|
|        | Speed : Fast 🔹 C       |
|        | Preset : Preset 01 🔹 d |
|        | e Goto Set f           |
|        | g Tour Config h        |
| Adjust | P/T/Z ▲ ◀ ▶            |

## PTZ:

To move or modify a selected PTZ camera, use the following controls.

- a. Directional arrows- move the camera.
- **b.** + / - Control the camera's zoom feature.
- c. Speed- Select a movement speed.
- **d.** Preset- Configure or view Preset Points.
- e. Goto- Move the camera to the selected Preset Point.
- f. Set- Save the camera's current position to the selected Preset Point.

**g.** Tour- Automated cruising through selected preset positions with individual speed settings and dwell times. (Not compatible with all PTZ protocols)

 ${\bf h.}\,$  Config- Access the configuration menu of the camera. (Not compatible with all PTZ protocols)

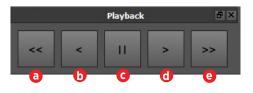

## **PLAYBACK CONTROLS:**

Playback controls for viewing recorded camera footage in Search View.

- a. Rewind (up to 8x)
- **b.** Reverse Play (1x)
- c. Pause
- **d.** Play (1x)
- e. Fast Forward (up to 8x)

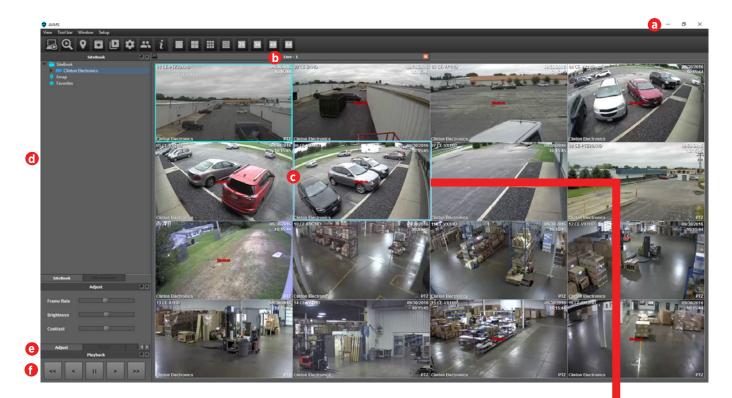

## **SCREEN AREA LEGEND**

- a. Minimize, Maximize, & Exit Options
- b. Window Name
- c. Currently Selected Camera Window(s) (Blue outline)
- d. Control Panel (Sitebook, Camera Adjustment, PTZ Control, Alarm Out)
- e. Advanced Control Tabs (Click on a tab or use left/right arrows to navigate through the selections)
- f. Playback Controls

## **CAMERA WINDOW**

- g. Viewing Window Number
- h. Camera Name
- Audio Indicator
   A Audio capable
   ((A)) Playing audio
- j. Date & Time
- k. Motion Detection Warning
- I. DVR Name
- m. Playback Speed Icon (Search View mode only)

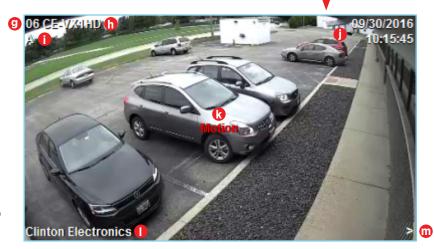

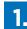

## Open a new Live View Window

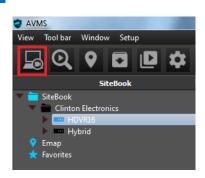

Click the Live View icon in the top menu icon bar to open a new window.

## 2. Add Cameras

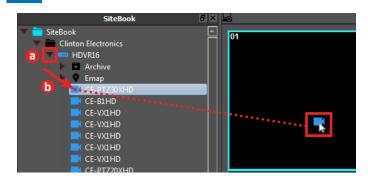

- **a.** Click the dropdown arrow next to the DVR icon. From here you will see an icon and description of each camera that is connected to the DVR.
- **b.** Configure your "Favorite" view by selecting each camera you would like to include, and drag & drop onto the desired channel number window.

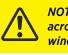

NOTE: You can place cameras from multiple DVRs across multiple locations into a single "Favorite" window configuration.

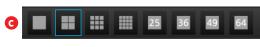

**c.** Choose an appropriate window configuration for the number of cameras that you have added.

Example: If you only have 4 cameras added to your favorite, and wish to have them pull up in quad view every time you connect, select the quad view window configuration before you save the favorite in the next step.

## **3.** Save Favorite

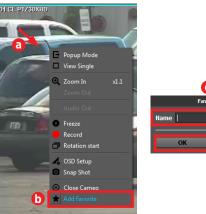

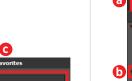

Cance

- **a.** Right-Click anywhere in the live view window to pull up the secondary menu.
- **b.** Click Add Favorite to save the window configuration to your Favorites list.
- **c.** Enter a name for the favorite, and click OK.

## **4.** Open Favorite

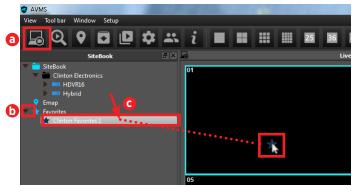

- a. Open a new Live View window
- **b.** Expand the dropdown menu for Favorites
- **c.** Drag & Drop the desired Favorite configuration into the live view window.

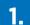

## **Open Search View Window**

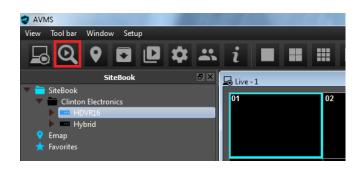

To open a new search view window, select the Search View icon in the top menu icon bar.

2. Drag & Drop DVR

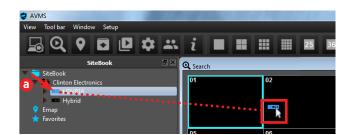

- **a.** Select the desired DVR and drag & drop the DVR's icon anywhere in the Search View window.
- **b.** To search a specific day and time, enter the desired search date and time. Click OK. Recorded footage will now begin playing in the search window.
- c. To search by calendar, click the Calendar button.
- **d.** Select the desired search date from the calender.
- **e.** Use the slider to select the desired time.
- f. Click OK. Recorded footage will now begin playing in the search window

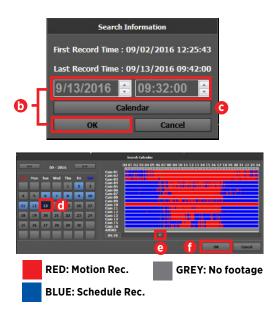

## **3** Basic Playback Controls

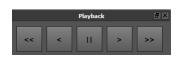

Use the playback controls in the bottom left corner of the AVMS window to perform a basic manual search. (Fast Rewind / Rewind / Pause / Play / Fast Forward)

## **Museum Search**

Museum search allows you to set specific areas within recorded footage in which to search for motion. Museum Search is resource intensive and should be used only for searching for events that occurred within short, known blocks of time.

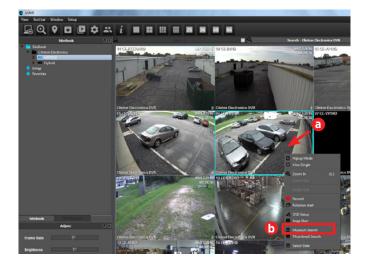

- **a.** Right-click in the desired channel that you wish to search.
- **b.** Click on Museum Search.

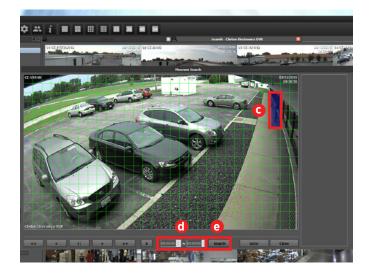

- **c.** Select the cells that you wish to search for motion. To select multiple cells, click the first cell, drag to the last cell, and release. Selected cells will be shown in blue.
- **d.** Set the search start and end time.
- **e.** Click Search. Search results will show as thumbnails in the right column.

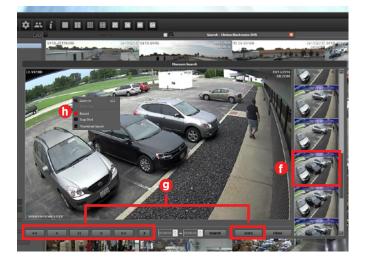

- **f.** Select a thumbnail from the right column. If no thumbnails appear in the right column, then there was no motion within the defined cells during the set time.
- **g.** Use the playback controls to search further. Click X to reselect museum search motion cells. Select Goto to exit museum search and take all cameras to the selected time.
- **h.** Right-Click within the window to access the following advanced controls: zoom in/out, record a clip, save a JPEG snapshot, or search further using Thumbnail Search.

## Thumbnail Search

Thumbnail search allows you to quickly search a single day of footage, and easily narrow down the search by hour, 10-minute, 1-minute, 10-second, and 1-second increments. Thumbnail Search is best suited for searching for events where motion and time are unknown.

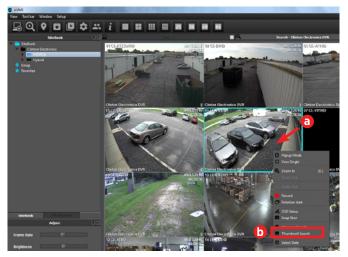

- a. Right-click in the desired channel that you wish to search.
- **b.** Click on Thumbnail Search.

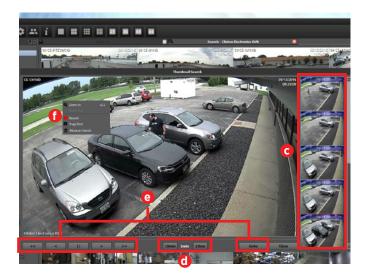

- **c.** Cells will appear in the right column at the selected time interval. Use the thumbnail image and time to select a single cell that you wish to further define the search time.
- **d.** Use the time interval buttons to further narrow down your search, or simply double-click a thumbnail to enter the next time interval.
- **e.** Use the playback controls to search. Select Goto to exit Thumbnail Search and take all cameras to the selected time.
- **f.** Right-Click within the window to access the following advanced controls: zoom in/out, record a clip, save a JPEG snapshot, or search further using Museum Search.

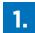

## **Open Emap View Window**

Emap allows you to overlay camera icons onto a map or floorplan and open live view for each camera.

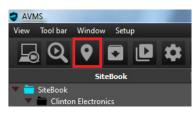

To open a new emap window, select the Emap View icon in the top menu icon bar.

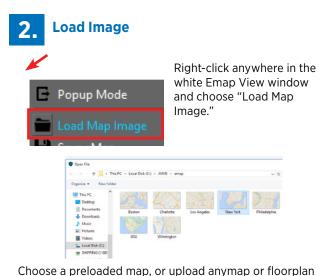

PNG image. The default location is: This PC / C: / AVMS / emap / FileName

## 3. Drag & Drop

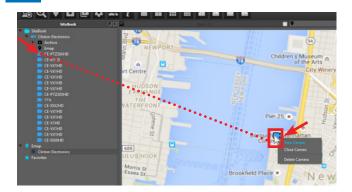

Drag and Drop a camera from any DVR in the "Sitebook" to a location on the map. Double-click the camera icon to display video from the selected camera. Right Click the Camera Icon to View, Close, or Delete the Camera.

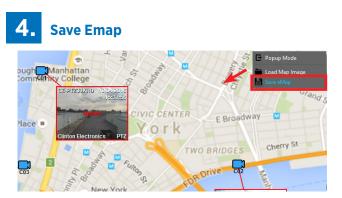

To save the Emap, Right-click anywhere on the map and choose "Save eMap."

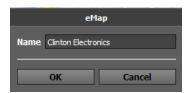

Choose a name for the Emap.

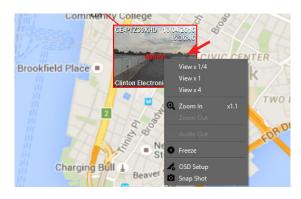

The video frame can be moved anywhere on the map. Right-click the video frame to choose the size of the video frame, zoom-in, freeze the video frame, change the OSD Display Settings, or save a Snapshot of the current scene.

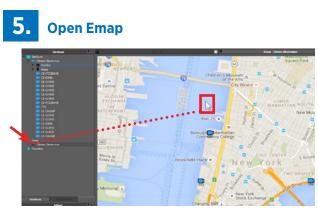

To open a saved Emap, Drag and Drop the Emap from the "Sitebook" into the Emap View Tab.

## **REMOTE BACKUP**

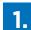

## **Open Remote Backup Window**

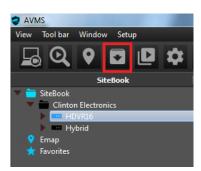

To open a new remote backup window, select the Remote Backup icon in the top menu icon bar.

|      |     | a - Clinton II |        |                            | -                                                                                                    |      |               |                | - |                    |         |
|------|-----|----------------|--------|----------------------------|----------------------------------------------------------------------------------------------------|------|---------------|----------------|---|--------------------|---------|
|      |     | 5 - CIPEON II  | CUSACI |                            |                                                                                                    |      |               |                |   |                    |         |
|      | ««  | 69 · 2         | 916    | >>                         | - 8:18                                                                                                    |      | 03 94 US 06 0 | 07 00 09 10 11 |   | 6 17 18 19 20 21 2 | 2 23 24 |
| See. | Mon | Tue We         | d Thu  |                            |                                                                                                    |      |               |                |   |                    |         |
|      | 1   |                |        |                            | Can to                                                                                                    |      |               | ==             |   |                    |         |
|      |     | 6 7            | 1      | 2                          |                                                                                                    |      |               |                |   |                    |         |
| •    | 3   | 6 7<br>12      | 1      | 2                          | Cam 0<br>Cam 0<br>Cam 0<br>Cam 0<br>Cam 0<br>Cam 0<br>Cam 0<br>Cam 0                                              |      |               |                |   |                    |         |
| 4    |     | • 7            | 1      | 2 :<br>9 1<br>16 1         | Can 0<br>Can 0<br>Can 0<br>Can 0<br>Can 0<br>Can 0<br>Can 0<br>Can 1<br>Can 1<br>Can 1<br>Can 1<br>Can 1<br>Can 1 |      |               |                |   |                    |         |
| 4    |     | • 7            | 1      | 2 :<br>9 1<br>16 1         |                                                                                                    | 3455 |               |                |   | •                  |         |
| 4    |     | • 7            | 1      | 2 1<br>9 1<br>16 1<br>23 2 |                                                                                                    | 3455 |               |                |   | <b>b</b>           |         |

- a. Select the desired backup date from the calender.
- b. Select the footage save location. This can be removable media, or local, or networked hard drive storage. The Archive check box is preselected with a faint check mark and will save the clip locally to your DVR's archive vault. Selecting an alternate file save path will deselect archive. Reselecting archive will override the selected file path. Archived footage can be quickly accessed later by opening your DVR's Archive Backup Data in the Sitebook, or navigate to: This PC / C: / AVMS / BackupData / DVR Name / Date / FileName
- **c.** Use the start, and end slider controls to define the desired backup time segment. The time will change in the boxes below the slider bar to indicate selected backup start and end times.
- d. Click Require Space.

## Drag & Drop DVR

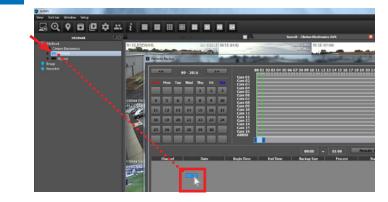

Select the desired DVR and drag & drop the DVR's icon anywhere in the Remote Backup window.

## Download Backup

|              | <       | 6   | 9 - 20 | 16       |    |    | Cam 01                     | 00 01 02 03 04 05 06                  | 07 08 09 10 1 |      |         |        |               |
|--------------|---------|-----|--------|----------|----|----|----------------------------|---------------------------------------|---------------|------|---------|--------|---------------|
|              | Hon     | Tue | Wed    | the<br>1 | 10 | 3  |                            |                                       |               |      |         |        |               |
| 4            | 5       | 6   | 7      | 8        | ,  | 10 | Cam 07<br>Cam 08<br>Cam 09 |                                       |               |      |         |        |               |
| 11           | 12      | 13  | 14     | 15       | 16 | 17 | Gam 10<br>Gam 11           |                                       |               | -    |         |        |               |
| 18           | 19      | 20  | 21     | 22       | 23 | 24 |                            |                                       | ==            | -    |         |        |               |
| 25           | 26      | 27  | 28     | 29       | 30 |    | Cam 15<br>Cam 16<br>AUDIO  |                                       |               | -    |         |        |               |
|              |         |     |        |          |    |    |                            |                                       |               | _    |         |        |               |
| <b>1</b> M 1 |         |     | 87     | _        | _  |    |                            |                                       | 08:30         |      | 08:36   | -      | Require Space |
|              | (harris | 4   |        | De       |    | 1  | Regin Time                 | End Time                              | Eackup Se     | 142  | Percent | 00%    | Status        |
|              |         |     |        | 05/13/   |    |    | 96.30.00                   | 06.36.40                              |               |      |         | 00%    |               |
| - 10         |         |     |        | 05/13/   |    |    | 00-10-00                   | 00.000                                |               | 148  |         | 00%    |               |
| а            |         |     |        | 05/13    |    |    | 0.0.0                      | 0.5.6                                 |               | 148  |         | 00%    |               |
| <u> </u>     |         |     |        | 05.13    |    |    | 06-31-00                   | 05.35.00                              |               | 141  |         |        |               |
|              |         |     |        | 00113    |    |    | 44.30.46                   | 1 1 1 1 1 1 1 1 1 1 1 1 1 1 1 1 1 1 1 |               |      |         | 20.016 | C             |
|              | - 37    |     |        | 09.13    |    |    |                            | 60.36.60                              | 2             | 1.42 |         | 0.0 %  | U             |
| 10           |         |     |        | 95.13    |    |    | 00.000                     | 06,640                                |               |      |         |        |               |
| - 6          |         |     |        |          |    |    |                            |                                       |               |      |         |        |               |
| 0            |         |     |        |          |    |    |                            |                                       |               |      |         |        |               |
| - O          |         |     |        |          |    |    |                            |                                       |               |      |         |        |               |
| - 0          |         |     |        |          |    |    |                            |                                       |               |      |         |        |               |
| 0            |         |     |        |          |    |    |                            |                                       |               |      |         |        |               |
| - O          |         |     |        |          |    |    |                            |                                       |               |      |         |        |               |
|              |         |     |        |          |    |    |                            |                                       |               |      |         |        |               |
|              |         |     |        |          |    |    |                            |                                       |               |      |         |        |               |
|              |         |     |        |          |    |    |                            |                                       |               |      |         |        |               |

- Click the checkbox next to the camera channel(s) you wish to backup.
- **b.** Click Start to begin the download. Download is complete when the status changes from "downloading" to "finish" in the status column.
- **c.** Double-click in the Status column of the blue highlighted channel to open the clip in the Backup Player program. (See next page for more details on the Backup Player).

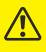

NOTE: Backup files are saved as a proprietary file format to prevent manipulation. If sending the file to someone, you will need to ensure the DVR backup player program's .exe file is included along with the backup clip files in when the align

order to view the clip.

The Backup Player program will automatically be included when saving a clip to removable media, or local or netwrok attached storage.

The default DvrPlayer.exe file location is: This PC / C: / AVMS / DvrPlayer.exe

*Ensure this .exe file is included in folders containing backup media clips.* 

Alternatively, clips can be saved as .AVI video files which do not require additional viewing software. See page 19 for more details.

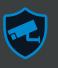

## **BACKUP** - EVENT & SCHEDULE BACKUP

## **Event Backup**

Use event backup to automatically backup motion, alarm, and video loss events for the selected future days and times to your computer. This feature does not backup events that have previously occurred. Event Recording must also be setup on your DVR in order to use this feature.

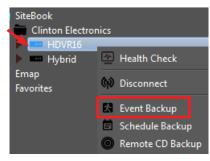

Right Click on the DVR you wish to backup. Select "Event Backup."

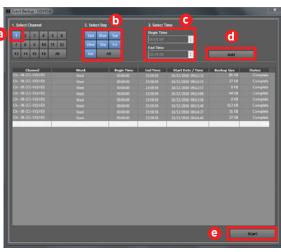

- a. Select the camera(s).
- b. Select the day(s).
- c. Select the time range.
- d. Click "Add."
- e. Click "Start."

Future events will be automatically saved to your computer as they occur.

Default Save location: This PC / C: / AVMS / Backup / EventData / DVRName / Date / FileName

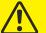

NOTE: Your computer must be turned on and AVMS must be running in order for Event Backup recording to take place.

## Schedule Backup

Use Schedule Backup to save your clips at a more convenient time (such as non-working hours). Speed of backup will depend on your network connection and your computer's processing speed.

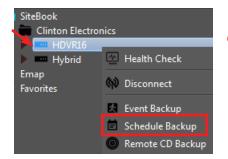

Right Click on the DVR you wish to upgrade. Select "Schedule Backup."

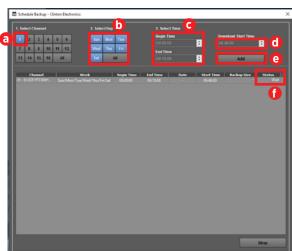

- a. Select the camera(s).
- **b.** Select the day(s).
- **c.** Select the time range to backup.

**d.** Select the time for the download to start.

e. Click "Add."

**f.** Selected files will be added to the download cue, and the status will change from "wait", to "downloading", to "complete."

Default Save location:

This PC / C: / AVMS / Backup / ScheduleData / DVRName / Date / FileName

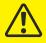

NOTE: Your computer must be turned on and AVMS must be running in order for Schedule Backup recording to take place.

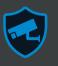

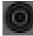

## **Remote CD Backup**

Use Remote CD backup to save footage onto a CD, DVD, or USB drive inserted into the DVR. This feature can be useful to remotely backup files for someone if you are off-site. Note: Someone must be at the DVR end to insert the removable media into the DVR.

| SiteBook<br>Clinton Electron | nics                         |
|------------------------------|------------------------------|
| Hybrid                       | 🗠 Health Check               |
| Emap<br>Favorites            | 🟟 Disconnect                 |
|                              | Event Backup Schedule Backup |
|                              | Remote CD Backup             |
|                              | Property                     |

Right Click on the DVR you wish to backup. Select "Remote CD Backup."

Insert one of the following media types into the DVR. CD-R, CD-RW, DVD-R, DVD-RW, USB Flash Drive (up to 32GB).

| . Select Channel               | 2. Select St<br>Start Date<br>10/5/2016 | art D      | 3. Select Finish<br>Finish Date<br>10/5/2016 | •           |          |
|--------------------------------|-----------------------------------------|------------|----------------------------------------------|-------------|----------|
| 7 8 9 10 11<br>13 14 15 16 All | 12 Start Time<br>12:00:00               | B          | Finish Time<br>12:10:00                      | e d         | Get List |
| Channel                        | Start Date                              | Start Time | Finish Date                                  | Finish Time | Stre     |
| 🖉 Ch - 01                      | 10/05/2016                              | 12:00:00   | 10/05/2016                                   | 12:10:00    | 242 M8   |
| Z Ch - 02                      |                                         |            |                                              |             | 85 MB    |
| Ch - 03                        |                                         |            |                                              |             | 206 MB   |
| 2 Ch - 04                      |                                         |            |                                              |             | 282 MB   |
| 🗸 Ch - 05                      |                                         |            |                                              |             | 163 MB   |
| Z Ch - 06                      |                                         |            |                                              |             | 230 M8   |
| Ch - 07                        |                                         |            |                                              |             | 166 MB   |
| Ch-08                          |                                         |            |                                              |             | 150 MB   |
| Ch - 09                        |                                         |            |                                              |             | 221 MB   |
| 🛛 Ch = 10                      |                                         |            |                                              |             | 45 MB    |
| Z Ch - 11                      |                                         |            |                                              |             | 46 MB    |
| Ch - 12                        |                                         |            |                                              |             | 109 MB   |
| 🛛 Ch - 13                      |                                         |            |                                              |             | 179 MB   |
| 🛛 Ch - 14                      |                                         |            |                                              |             | 81 MB    |
| 🖌 Ch - 15                      |                                         |            |                                              |             | 117 MB   |
| Z Ch - 16                      |                                         |            |                                              |             | 49 MB    |
|                                |                                         |            |                                              |             |          |
|                                |                                         |            | f 🗖                                          | tvr.ew •    |          |

- a. Select the camera(s).
- **b.** Select the Start Date & Time to be saved.
- **c.** Select the End Date & Time to be saved.
- d. Click "Get List."
- e. Put a check mark next to each camera to be saved.

**f.** Choose "CD/DVD RW" or "USB Storage" depending on which removable media has been inserted into the DVR.

g. Click "Start."

## **BACKUP PLAYER** - Overview

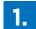

## **Open Backup Player Window**

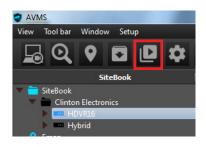

To open a new backup player window, click the Backup Player icon in the top menu icon bar.

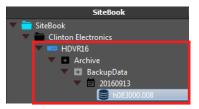

Alternatively, you can quickly view Archived footage by selecting the clip from the DVR's Archive file tree.

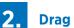

## Drag & Drop Clip

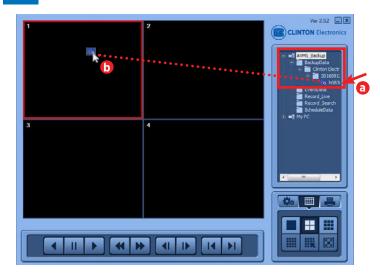

- a. Select the desired clip from the AVMS file tree in the follow folder: AVMS\_Backup / BackupData / DVRname / EventDate / FileName
- **b.** Drag & drop the clip's icon into one of the Backup Player's channel windows.

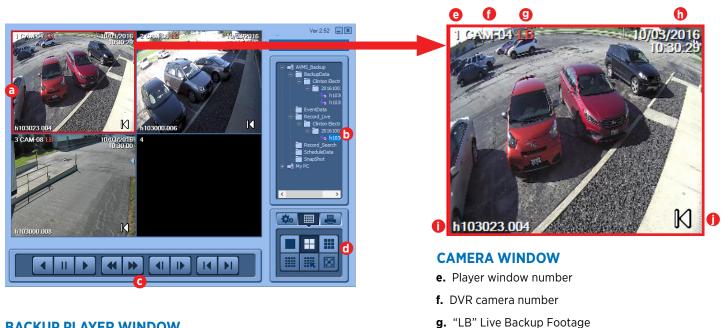

- BACKUP PLAYER WINDOW
- a. Currently Selected Window (Red border)

b. File Locator Panel

- c. Playback Controls
  - d. Advanced Controls

- h. Footage Date & Time
- i. Clip file name
- j. Playback Speed Icon

## **Right-Click Menu**

Right-Click within the Backup Player window to pull up the following menu options.

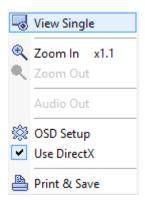

#### View Single/View Multi:

Change the view from a Single Camera to Multiple Cameras.

## Zoom In/Zoom Out:

Adjust the zoom of the currently displayed camera up to x3.

#### Audio Out:

Listen to saved audio from microphones that are associated with the selected camera and are connected to the DVR.

#### OSD Setup:

Choose what information is displayed in each camera frame (DVR Name, Camera Name, Date, Time, Event, Cameo Number, Frame Rate).

#### **Use DirectX:**

Selecting this function will enable the player to access higher levels of detail and frame rates.

#### **Print & Save:**

Saves a JPG File of the current camera frame to your computer. The default location is: This PC / C: / AVMS / backup / Image / FileName

## **Advanced Controls**

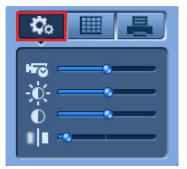

#### Adjust

When the "Adjust" button is selected, the frame rate, brightness, contrast, and filter parameters for each clip can be modified.

NOTE: This only changes how the clip appears in the Backup Player and does not change any settings in the DVR.

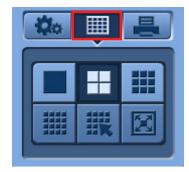

#### Screen Mode

When the "Screen Mode" button is selected, the screen can be displayed in single, quad, 9 window, or 16 window view; all the clip windows can be selected; or the clips can be displayed full screen.

| 🎄 🔳 🛃 |
|-------|
| ۵ 😥   |
| •     |

## **Option Control**

- **a.** AVI Convert- export the clip to an AVI file.
- **b.** Print & Save- print a screenshot of the currently selected clip, or save a screenshot as a JPEG image.

NOTE: Only one camera can be saved per AVI file. Select the camera to be converted by single-clicking (red border) or double-clicking (maximizing) the clip.

## **Convert to AVI**

To view clips without the need to run or install BackupPlayer software, you can convert a clip to a more common AVI file to play in Windows Media Player, Quicktime, VLC Media Player, or other supported media player program.

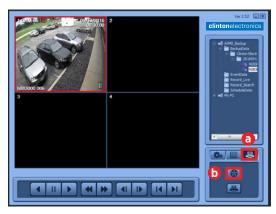

- a. Click the Option Control tab.
- **b.** Click the AVI Convert button.

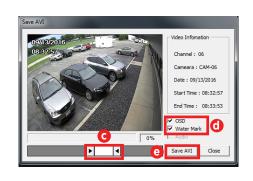

The default file save destination is: This PC / C: / AVMS / backup / AVI / FileName

- **c.** Use the Start & End time slider controls to further refine your selection.
- **d.** Choose OSD and Watermark options.

OSD will display the recorded date and time of the clip.

Watermark will display a "WM" icon at the bottom of the clip to indicate that it is an original file saved from AVMS.

e. Click Save AVI and choose your save destination.

## **BACKUP PLAYER** - Print & Save as JPEG

## **Print Current Video Frame or Save as JPEG**

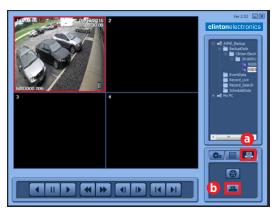

- a. Click the Option Control tab.
- **b.** Click the Print & Save button.

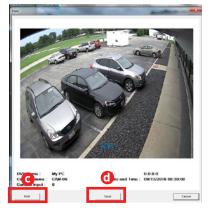

The default file save destination is: This PC / C: / AVMS / backup / Image / FileName

## **DVR CONFIG / VALIDATION / INFO**

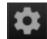

## **DVR Config View**

Use DVR Config View to access, configure, and apply changes to your DVR remotely, just as you would if you were on-site with the DVR. Changes apply instantaneously without the need for additional downloads or restating. Consult the DVR manual for more information on the icons and their functions.

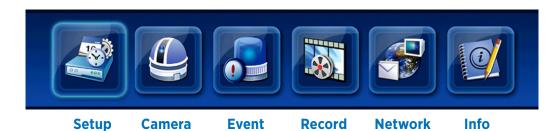

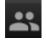

## **Validation Manager**

Feature available on AVMS Validation version only.

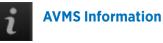

Displays the currently installed version of AVMS.

| AVMS Information                                                   |
|--------------------------------------------------------------------|
| Advanced Video Monitoring System (Ver 1.0)<br>Build number 1.0.1.4 |
| Copyright (C) 2015                                                 |
| Close                                                              |
|                                                                    |

- c. Click Print to send to your local printer.
- d. Click Save and choose your save destination.

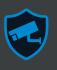

## **Account Manager**

Use Account Manager to add, remove, or modify user permissions on your DVR.

#### SiteBook Clinton Electronics C 🔄 Health Check Hybrid Emap ( Disconnect Favorites Event Backup Schedule Backup Remote CD Backup Property d Delete c. Place a check mark next to the desired DVR. d. Click "Apply." Save SiteBook e. Place a check mark next to the account you would like to add or edit. Enter the b Account Manager new user ID and Password. These are case sensitive.

- a. Right Click on a DVR.
- b. Select "Account Manager."

| Clinte | Site<br>n Electronics |         | work Address<br>3.15.127.114 | Status |
|--------|-----------------------|---------|------------------------------|--------|
|        |                       | Account | Information                  |        |
| e      | ADMIN1                | remote  |                              |        |
|        | ADMIN2                | remote2 |                              |        |
|        | Se 19841              | user    |                              |        |
|        | USIR2                 | User ID | Password                     |        |
|        | USERJ                 | User ID | Password                     |        |
|        | USER4                 | User ID | Password                     |        |
|        | US815                 | User ID | Password                     |        |
| _      | USER6                 | User ID | Password                     |        |
| 0      |                       | ОК      | Cancel                       |        |
|        |                       |         |                              | 6      |

- f. Click "OK."
- g. Status will change from "Set Account Information" to "Finish" when completed.
- h. Click "Close" to exit.

e

g

## **Firmware Manager**

Use Firmware Manager to upload the latest Firmware version to your DVR.

h

Close

0% F/W Upgrade

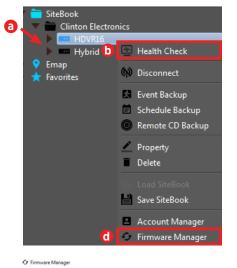

To check the Firmware version currently installed on your DVR.

- a. Right Click on a DVR.
- b. Select "Health Check."

c. Firmware version will be listed under "DVR Version". If this version is lower than the current version listed on www.clintonelectronics.com/downloads, then follow the upgrade procedure below to update.

| Channel                                                                                                    | 1                         | 2                         |                    | 4                  | 5         | 6 | 7   | 8 | 9 | 10 | 11 | 12 | 13 | 14 | 15 | 1 |
|----------------------------------------------------------------------------------------------------|---------------------------|---------------------------|--------------------|--------------------|-----------|---|-----|---|---|----|----|----|----|----|----|---|
| Motion Event                                                                                                   |                           |                           |                    |                    |           |   |     |   |   |    |    |    |    |    |    | Γ |
| Sensor Event                                                                                                   |                           |                           |                    |                    |           |   |     |   |   |    |    |    |    |    |    |   |
| Relay State                                                                                                    |                           |                           |                    |                    |           |   |     |   |   |    |    |    |    |    |    |   |
| Camera State                                                                                                   |                           |                           |                    |                    |           |   |     |   |   |    |    |    |    |    |    |   |
| Video State                                                                                                    |                           |                           |                    |                    |           |   |     |   |   |    |    |    |    |    |    |   |
| HDD State                                                                                                    |                           |                           |                    |                    |           |   |     |   |   |    |    |    |    |    |    |   |
| DVR Name : Clir<br>Net Address : 1<br>DVR Version : 6<br>Mac Address : 0<br>HDD Usage : 6.5<br>Earliest Record | 73.<br>5.01<br>50:1<br>92 | 15.<br>01<br>19:1<br>TB ( | 127<br>.03<br>.9:0 | 7.11<br>)2:F<br>%) | 14<br>0:7 |   | 5:4 | 3 |   |    |    |    |    |    |    |   |

Download the latest firmware version for your specific DVR model from www.clintonelectronics.com/downloads.

#### NOTE: Firmware upgrade files must remain zipped; do not extract the contents.

- **a.** Right Click on the DVR you wish to upgrade.
- d. Select "Firmware Manager."
- e. Click the check box next to the DVR(s) you wish to upgrade.

f. Click "F/W Upgrade", and choose the firmware upgrade file saved to your computer.

g. When the progress bar displays 100%, the upgrade is finished. The DVR will reboot to complete the upgrade. You will not be able to connect to the DVR until the reboot is finished.

h. Click "Close" to exit Firmware Manager.

# **clinton**electronics

Clinton Electronics 6701 Clinton Road Loves Park, IL 61111

Technical Support: 1-800-549-6393 Monday~Friday 8am~5pm (Central Standard Time)

## www.clintonelectronics.com

The material in this document is subject to change without notice. While reasonable efforts have been made to assure the accuracy of this document, Clinton Electronics and it's employees assume no liability resulting from errors or omissions in this document, or from the use of the information contained herein. Clinton Electronics reserves the right to make changes or revisions in the product design or the product manual without reservation and without obligation to notify any person of such revisions and changes.

v.11.18.16

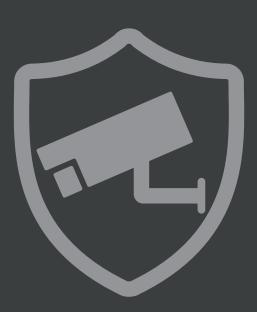